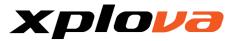

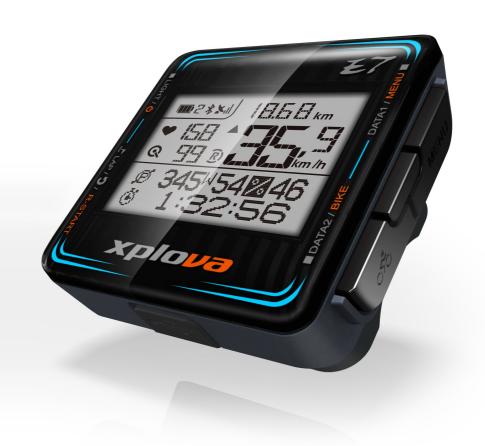

# Xplova E7 Smart Cycling Computer User's Manual

TOUR . X PLOVA. com

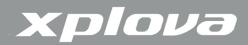

© Copyright 2015, Xplova Incorporated. This publication, including all photographs, illustrations and software, is protected under international copyright laws, with all rights reserved. Neither this User's Manual, nor any of the material contained herein, may be reproduced without written consent of the manufacturer. Download the latest version of this document at www.xplova.com.

Visit http://tour.xplova.com/

Create group biking events, plan routes, upload activities and workout summary cloud service

Manufactured by:

Xplova Inc.

www.xplova.com

5F-1A, No. 128, Xinhu 2nd Road, Neihu District,

Taipei City 11494, Taiwan (R.O.C.)

Tel: 886-2-77207928

Fax: 886-2-77207938

http://www.xplova.com/en/support/

Email: sales @xplova.com

Version: 1.20

## xplova

| Getting Started                  |    |  |
|----------------------------------|----|--|
| Features of the Xplova E7        | 5  |  |
| Getting to Know the Xplova E7    | 7  |  |
| Accessories                      | 8  |  |
| ANT+ Accessories                 | 8  |  |
| Charging the Xplova E7           | 9  |  |
| Installing Xplova E7 on bike     | 10 |  |
| Using Xplova E7                  | 11 |  |
| Acquiring GPS Signal             | 12 |  |
| The LCD Screen                   | 12 |  |
| Selecting Data Display           | 15 |  |
| Adjusting the Backlight          | 16 |  |
| Selecting Bike Profile           | 16 |  |
| Marking Lap / Location           | 17 |  |
| Restarting Recording             | 18 |  |
| Idle Mode                        | 18 |  |
| Changing the Settings            | 19 |  |
| Menu Button Controls Description | 19 |  |
| The Menu Tree                    | 20 |  |
| 1.ALT (Altitude) Menu            | 21 |  |
| 2. RECORD Menu                   | 25 |  |
| WARNING Menu                     | 28 |  |
| 4. GPS Menu                      | 29 |  |
| 5. SOUND Menu                    | 31 |  |
| 6. S-PAUSE (Smart Pause) Menu    | 32 |  |
| 7. Bike Menu                     | 33 |  |
| 8. HRM (Heart Rate Monitor) Men  | 39 |  |
| 9. USER Menu                     | 40 |  |
| 10. INFO (Information) Menu      | 41 |  |
| 11. TIME Menu                    | 42 |  |
| 12. UNIT Menu                    | 43 |  |

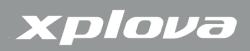

| 13. LANGUAGE Menu                                     | 44 |
|-------------------------------------------------------|----|
| 14. F-RESET (Factory Reset) Menu                      | 44 |
| The Accessories                                       | 46 |
| Heart Rate Monitor (Optional accessory from Xplova)   | 46 |
| Combo Cadence Sensor (optional accessory from Xplova) | 48 |
| <u>Appendix</u>                                       | 51 |
| Xplova E7 Specifications                              | 51 |
| Wheel Size Table                                      | 52 |
| Declarations of Conformity                            | 53 |

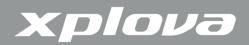

## Getting Started

Congratulations on having purchased the Xplova E7 Smart Cycling Computer. In this chapter, you will discover key features and understand how to set up your device and use the basic features of the user interface.

## Features of the Xplova E7

The Xplova E7 is a light-weight and stylish GPS Cycling Computer for performance driven cyclists and those who are keen to share their cycling journeys with friends. With Xplova Smart Dynamic Logging Technology, Xplova E7 automatically tracks speed, distance, location, elevation, slope using a high sensitivity GPS and barometer.

Xplova E7 equips the latest Bluetooth Low Energy technology, when connects with Xplova Meetup APP in smartphones, the real time cycling data including geo coordinates are transferred from Xplova E7 to tour.xplova.com event channel which allows riders to do the live-tracking of group members in the Xplova Meetup APP.By adding an ANT+ compatible Heart Rate Monitor, Speed/Cadence Combo Sensor or compatible Power Meter, Xplova E7 becomes a training companion which dutifully records every detail of your ride. All these recorded activities can be uploaded to http://tour.xplova.com/ community portal for performance analysis, off-line competition, mapping and sharing.

## State of the art Smart Cycling Computer

- High performance and low power consumption 32-bit processor
- Large-screen display, Shows up to 7 cycling data simultaneously
- Bluetooth Low Energy, connects with Xplova Meetup for Live-Tracking
- Built-in rechargeable battery, typical operation for 16 hours
- 120 hours of data logging, 220 hours if no ANT+ accessories connected
- Intuitive data select buttons
- High sensitive GPS receiver, flexible to turn on/off GPS

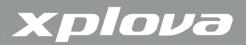

- High precision Barometric altimeter for altitude and slope calculation
- Low power digital wireless sensors support (ANT+) for Combo cadence sensor, Heart Rate Monitor, Power Meter, Speed sensor, Cadence sensor, etc.

## Xplova Smart Dynamic Logging Technology

- Automatically tracks all cycling data
- No more Start/Stop key to record an activity

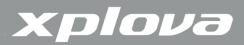

## Getting to Know the Xplova E7

### Xplova E7 Front View

## ■LIGHT/

## Power

- Short press to turn the power on
- Long press to turn the power off

#### LIGHT

 Short press to change the backlight level

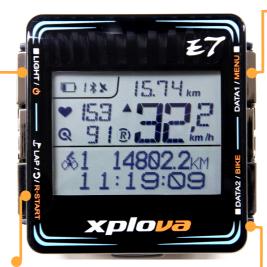

## DATA1 / MENU ■

#### DATA1

Short press to switch the data displayed on the upper screen

#### **MENU**

 Long press to enter or exit the menu.

#### DATA2 / BIKE

## LAP/D/R-START

#### LAP

Short press to mark lap and position.

In Settings short press to return

#### R-START

 Long press to save current record and start a new record.

#### DATA2

 Short press to switch the data displayed on the lower screen

#### **BIKE**

 Long press to select a bike profile

## Xplova E7 Rear View

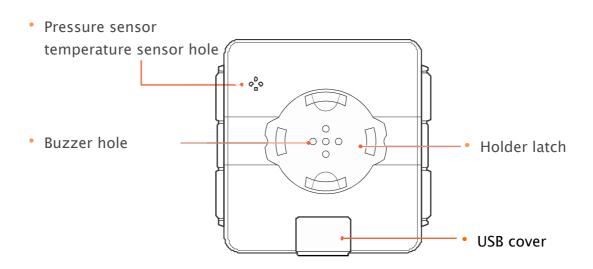

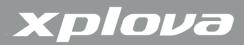

### Accessories

The Xplova E7 comes with the accessories shown below. Check to make sure all items are included in the package; if anything is missing, contact your Xplova retailer.

#### **Standart Accessories**

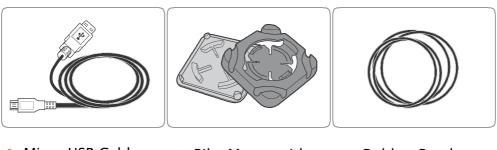

- Micro USB Cable
- Bike Mount with
- Rubber Bands

#### **Optional Accessories**

The Xplova E7 can be paired with optional accessories to provide a complete solution for cycling and outdoor activities. Follow the instructions on "Using the Accessories" to pair and install the following devices:

- Heart Rate Monitor (HRM)
- Speed / Cadence Combo Sensor
- USB Charger

## **ANT+** Accessories

The Xplova E7 is built-in 2.4GHz ANT+ Digital Wireless Receiver, which supports standard ANT+ accessories including Combo cadence sensor, Heart Rate Monitor, Power Meter, Speed sensor, Cadence sensor, etc. In additions, Xplova E7 supports the Power Meter with Left/Right output percentage display. The compatible Power Meters are:

iCranks, InfoCrank, xpedo, SRAM/Quarq, SRM, Power2Max, etc. for more information, please contact Xplova Customer Service: <a href="mailto:service@xplova.com">service@xplova.com</a>

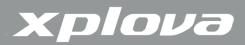

## Charging the Xplova E7

Before using your Xplova E7, make sure it is properly charged and ready to go. Charge the Xplova E7 for at least 3 hours before first use to make sure the built-in battery is fully charged. Xplova E7 can be charged using the supplied USB cable to connect to any standard USB port or USB power adapter.

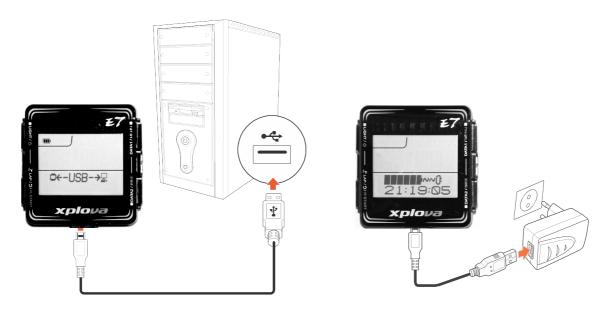

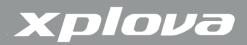

## Installing Xplova E7 on bike

1. Align the mount pad to the bike handle bar and the bike mount to the mount pad.

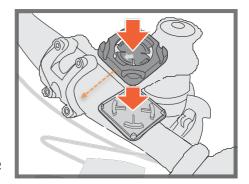

2. Loop a rubber band from one corner of the bike mount, passing through the bottom side, to the other corner.

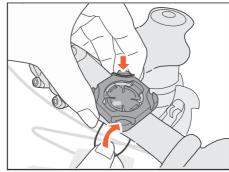

3. Loop a rubber band from another corner, passing through the bottom side, to the other corner to secure the bike mount in place.

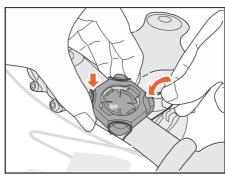

4. Align the mounting guide to the bike mount.

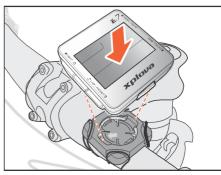

5. Install and then turn the Xplova E7 clockwise to lock it in place.

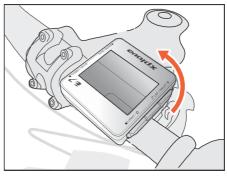

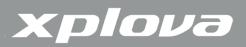

## Using Xplova E7

This chapter provides instructions on how to power up your device and use the button controls and full features and functions of your Xplova E7.

#### Powering Up the Xplova E7

After charging the Xplova E7, you are now ready to begin using your device. Short press  $\blacksquare LIGHT / \circlearrowleft$ . The LCD screen briefly displays the device firmware version.

NOTE: During charging long press LIGHT / 🖰 3 sec. to power on.

NOTE: The firmware version may appear differently from the above illustration.

## Powering Off the Xplova E7

To turn the power off, long press LIGHT /  $\circlearrowleft$  3 sec. A POWER OFF message is displayed on screen.

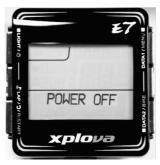

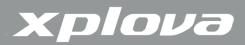

## Acquiring GPS Signal

The Xplova E7 comes fully equipped with X-Navi technology designed to maximize your cycling experience. Once turned on, the Xplova E7 automatically searches for satellite signals. Go outside to an area free from tall obstructions. The greater the exposure, the faster the Xplova E7 will be able to acquire a signal. Signal acquisitions can take 5 to 15 minutes to complete under open skies. The GPS icon indicates the signal strength when GPS is fixed.

### The LCD Screen

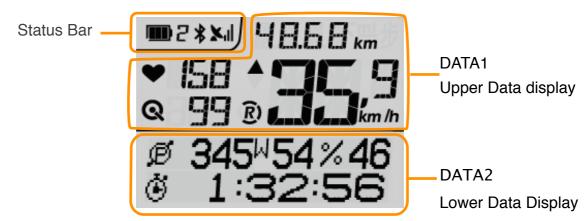

Status Bar:

Displays status icons:Battery Status, Selected Bike, Bluetooth Connected, GPS Signal Status.

- DATA1: Upper data display main data area
   Displays speed, heart rate, cadence, distance, recording status, speed status.
- DATA2: Lower data display dot matrix data area
   Displays the clock, altitude, slope, trip time, calories, temperature, and power information.

## Status bar icon description

Battery Status: Shows the battery capacity and charging status

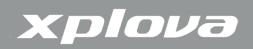

| E   | Selected Bike:              | Shows the current selected bike profile                     |
|-----|-----------------------------|-------------------------------------------------------------|
|     | B                           | Bike 1 is selected with its connected accessories settings  |
|     | B                           | Bike 2 is selected with its connected accessories settings  |
|     | B                           | Customized settings for running, walking, driving or Bike 3 |
| *   | Bluetooth<br>Connected      | Shows when connected with Xplova Meetup APP                 |
| Xil | GPS Signal<br>Status        | Shows the GPS signal strength                               |
|     | ×ıl                         | Good GPS signal reception, 3D fixed                         |
|     | X <sub>I</sub> I            | Fair GPS signal reception, 2D fixed                         |
|     | X <sub>1</sub>              | Poor GPS signal reception, not fixed                        |
|     | ×                           | Searching GPS signal, not fixed                             |
|     | No GPS signal strength icon | GPS is turned off                                           |
|     |                             |                                                             |

## DATA1: Upper Data Display Icon

| <b>Y</b> | Heart Rate Status  | Display Heart Rate Monitor status                                                                                                    |
|----------|--------------------|----------------------------------------------------------------------------------------------------|
|          | •                  | Heart Rate Monitor receiver is on                                                                                                    |
|          | <b>~</b>           | Heart Rate Monitor receiver is on but no signal received                                                                                                    |
|          | No Heart Rate icon | Heart Rate Monitor receiver is off                                                                                                    |
| Q        | Cadence Status     | Display Cadence Sensor status  (Note: Xplova E7 supports standard ANT+ COMBO Cadence Sensor, Standalone Cadence Sensor and Cadence Sensor built-in Power Meter) |
|          | Q                  | Cadence Sensor receiver is on                                                                                                    |

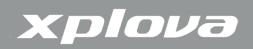

|     | Q                         | Cadence Sensor receiver is on but no signal received                                                                      |
|-----|---------------------------|----------------------------------------------------------------------------------------------------|
|     | No Cadence<br>Sensor icon | Cadence Sensor receiver is off                                                                                            |
|     | Speed Status              | Display the current speed is above or under average trip speed                                                            |
|     |                           | Current speed is above average trip speed                                                                                 |
|     |                           | Current speed is under average trip speed                                                                                 |
| (R) | Recording Status          | Display the recording status                                                                                              |
|     | R)                        | In recording                                                                                                    |
|     | (R)                       | Pause recording: When current speed is lower than the Smart-Pause speed setting, Xplova E7 data recording will be paused. |

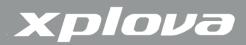

## Selecting Data Display

The LCD display shows different types of data

#### DATA1: Upper Screen Data, Main data display area

Short press DATA1 repeatedly to toggle the upper data display for Current data, Average data and Maximum data.

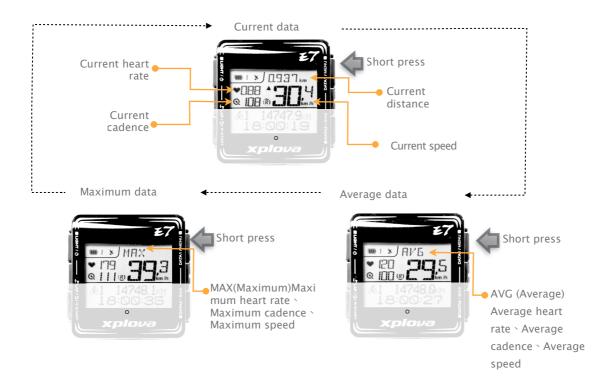

## DATA2: Lower Screen Data, Dot matrix display area

Short press DATA2 repeatedly to toggle the lower data display for:

- 1. Bike1 ODO \ Clock.
- 2. Altitude + Slope \ Trip Time
- 3. Total Climb \ Trip Time
- 4. Calories + Temperature \ Trip Time
- 5. Current Power + Left % Right Power > Trip Time.

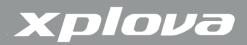

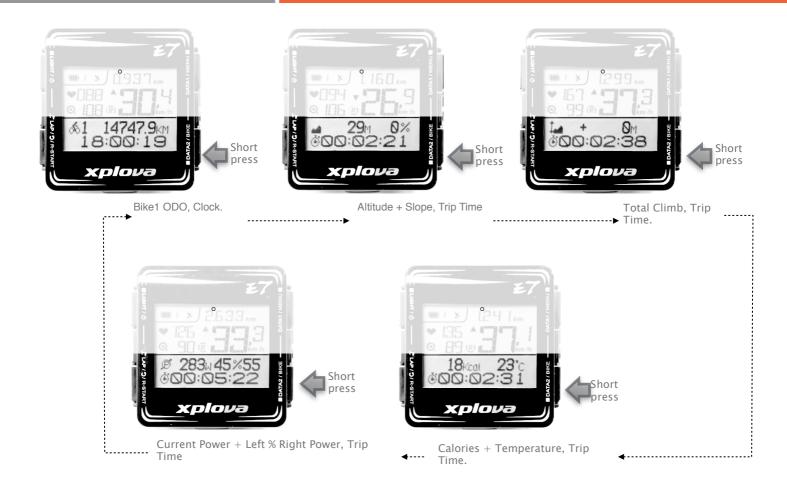

## Adjusting the Backlight

To adjust the brightness setting, short press LIGHT repeatedly to scroll through the brightness options. Options are: HIGH, LOW, OFF.

## Selecting Bike Profile

You can configure up to three bike profiles on Xplova E7: 61(Bike1), 62 (Bike2), and CUST (Custom.)

- 1. Long press BIKE 3 seconds to enter Bike profile selection.
- 2. Short press DATA1 to scroll through bike profile options.

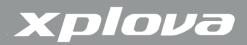

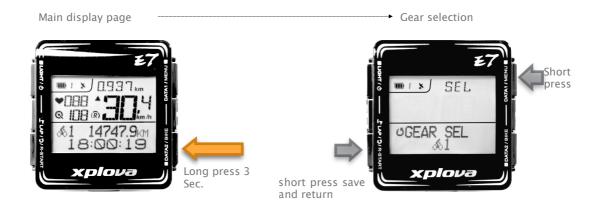

3. Short press DATA2 to confirm selection.

#### Operation note:

- The **SEL** appears on the upper right scree for Bike profile selection, short press **DATA1** to scroll the options.
- The appears on the lower left screen for confirmation, short press to confirm selection.

## Marking Lap / Location

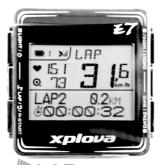

During recording, press LAP to mark a new LAP or mark the current location to the current recording session. the Xplova E7 will display the latest LAP data for 5 seconds.

- Upper Screen Data:
  - LAP caption \ LAP average heart rate \ LAP average cadence \ LAP average speed
- Lower Screen Data:
  - LAP number \ LAP distance \ LAP time

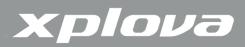

## Restarting Recording

During recording, long press R-START to start a new recording.

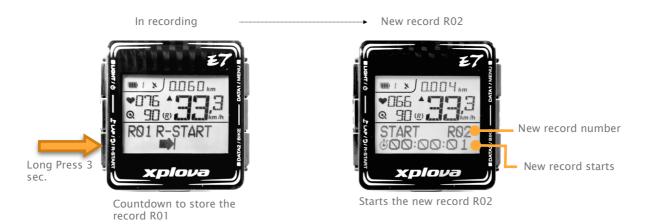

The Xplova E7 starts recording when it is powered on, if you want to reset the time and distance from zero, you can long press R-START for 3 seconds, the Xplova E7 starts countdown, stores the current record and displays the current record number, e.g. R01 and then starts a new record, e.g. R02 immediately after emitting the continuous beep sound.

Note: Xplova E7 may not start a new record after long pressing R-START for 3 seconds, if the current speed is lower than the Smart-Pause speed limit. However, once the Xplova E7 finds the current speed is higher than the Smart-Pause speed limit, it resumes recording automatically.

## Idle Mode

When no movement nor sensors are detected in 30 minutes, the Xplova E7 goes to idle mode to save power. In idle mode, only the battery icon and clock are displayed. Press any buttons to return to normal mode or when speed is detected. After being idle for 2 hours, the Xplova E7 automatically turns off.

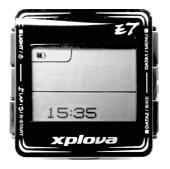

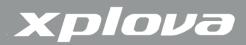

## Changing the Settings

The Xplova E7 has a number of customizable settings available so you can control functionality and personalize your device.

To bring up the menu, long press MENU.

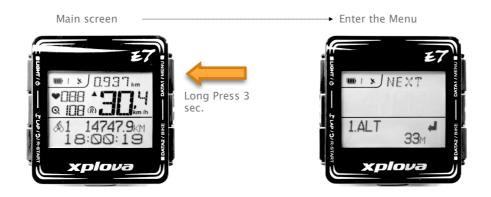

## Menu Button Controls Description

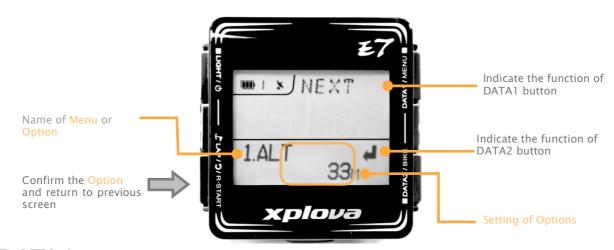

#### DATA1 button

**NEXT** Short press **DATA1** button to scroll to the next Menu.

Short press DATA1 button to scroll through other Options.

## **DATA2** button

Short press DATA2 button to enter the [setting of option]

Short press DATA2 button to repeat the current [setting of option]

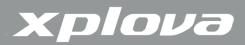

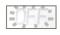

Indicate the [setting of option] is selectable when it is blinking

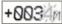

A blinking field is the current data field. Short press **DATA1** button to select the value, short press **DATA2** button to scroll to the next field.

#### Return button

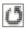

Indicate short press to confirm and save the option and return to previous screen.

## The Menu Tree

- 1. ALT (Altitude): Altitude calibration, allows you to pre-set up to three altitude settings.
- 2. RECORD: Allows you to view your activity records.
- 3. WARNING: Allows you to configure the Xplova E7 to notify you when you exceed a specified time, distance, calories burnt, heart rate value or auto LAP count.
- 4. GPS:Allows you to view GPS signals and reset or turn off the GPS receiver.
- 5. SOUND : Allows you to enable or disable beep sound.
- 6. S-PAUSE :(SMART PAUSE): Allows you to specify the minimum speed limit by which the Xplova E7 will automatically pause when the device goes below that limit.
- 7. BIKE: Allows you to configure the wheel size and set the current bike to pair with combo, cadence and speed sensors or a power meter.
- 8. HRM (Heart Rate Monitor) :Allows you to pair your device with a heart rate monitor.
- 9. USER: Allows you to set your profile.
- 10.INFO: Allows you to configure the Xplova E7 device name and check the serial number and firmware version.
- 11.TIME: Allows you to configure the Xplova E7 clock.
- 12.UNIT: Allows you to set the default unit of measurement.
- 13.LANGUAGE: Allows you to set the default language
- 14.F-RESET: (Factory Reset) Allows you to reset the device to its factory default settings.

NOTE: Some settings can be changed and backup via http://tour.xplova.com/.

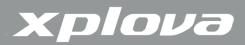

## 1.ALT (Altitude) Menu

The Xplova E7 measures the altitude using a high-resolution barometric altimeter.

The Altitude menu allows you to calibrate the altimeter to ensure accuracy. The altimeter is highly sensitive to changes in air pressure and may be affected by changing weather conditions. It is recommended to periodically calibrate the altimeter. The Xplova E7 provides 3 pre-set altitude reference points for calibration, if there is no altitude information at the place your stand, you can set the current altitude according to the altitude value received from the GPS.

The Xplova E7 provides 3 pre-set altitude reference points:

- Home ALT (Altitude): Allows you to pre-set your Home altitude value.
- POS1 ALT: Allows you to pre-set the altitude value at POSITION 1.
- POS2 ALT: Allows you to pre-set the altitude value at POSITION 2.

#### To calibrate the altimeter:

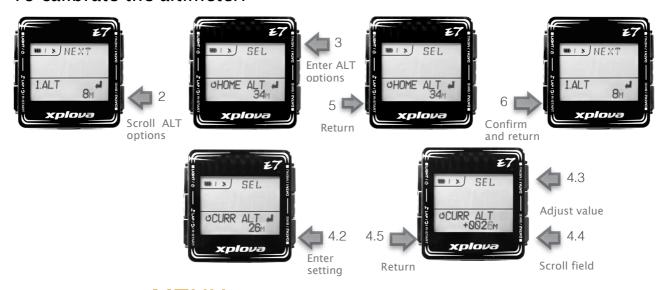

- 1. Long press MENU button to bring up the menu: 1.ALT and the screen shows the current altitude reading from the built-in barometric altimeter.
- 2. Short press [DATA2] button to enter the list of ALT options.
- 3. Short press [SEL] [DATA1] button repeatedly to scroll through ALT options: [HOME ALT] \ [CURR ALT] \ [POS1 ALT] \ [POS2 ALT] and [GPS ALT].

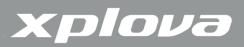

- 4. You can manually set the current altitude value into [CURR ALT] or select the [GPS ALT]: altitude value received from the GPS as the current altitude.
  - 4.1.To manually set the altitude value under [CURR ALT]
  - 4.2.Short press [DATA2] to enter the setting.
  - 4.3. Short press **SEL** [DATA1] to adjust the value.
  - 4.4. Short press [DATA2] to move to another field digit.
  - 4.5. Short press to confirm the value and return to previous screen.
  - 4.6.Short press to return to the menu: 1. ALT
- 5. Short press to return to main display screen.

## To pre-set the altitude reference point:

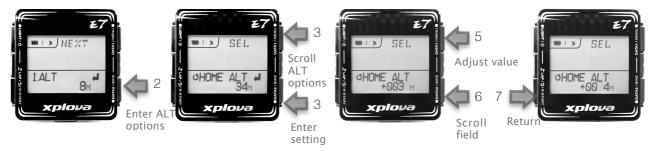

- 1. Long press [DATA1/MENU] button to bring up the menu: 1.ALT
- 2. Short press [IDATA2] button to enter the list of ALT options.
- 3. Short press **SEL** [DATA1] button repeatedly to select one of below ALT options: [HOME ALT] \ [POS1 ALT] and [POS2 ALT].
- 4. Short press [ [DATA2] to enter the setting.
- 5. Short press [SEL] [DATA1] to adjust the value.
- 6. Short press [DATA2] to move to another field digit.
- 7. Short press to confirm the value and return to previous screen.
- 8. Short press to return to the menu: 1. ALT and the screen shows the current altitude reading are calibrated to the pre-set altitude.
- 9. Short press  $\bigcirc$  to return to main display screen.

## To pre-set the altitude reference point via tour.xplova.com:

The [Device settings] in tour.xplova.com provides the mechanism to get the altitude value from the map for Home, POSITION 1 (ALT1) and POSITION 2 (ALT2). Due to the altitude value comes from the terrain data of the earth; please do not

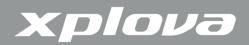

set bridges, tunnels or high buildings as the reference pint to avoid the altitude discrepancy by artificial architectures.

Please connect your Xplova E7 to your computer, sign-in tour.xplova.com then clicking [Device settings].

Note: please install the [JAVA plugin] in your browser to ensure the interoperability between tour.xplova.com and the Xplova E7 work properly.

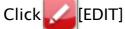

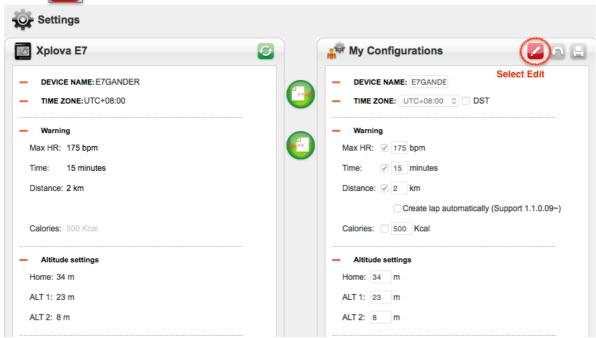

Click the map icon 🌃 to get altitude from the map

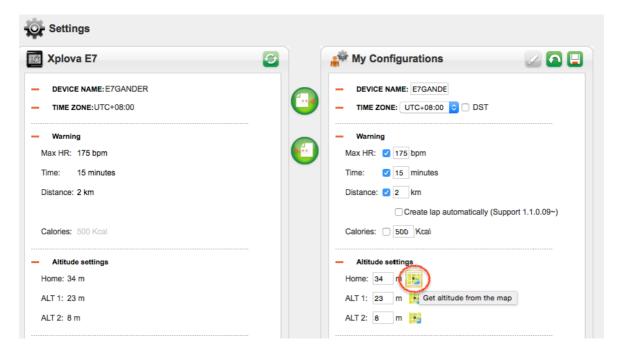

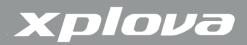

Click the position where you want to get the altitude from the map, click the [Set altitude] to confirm the setting.

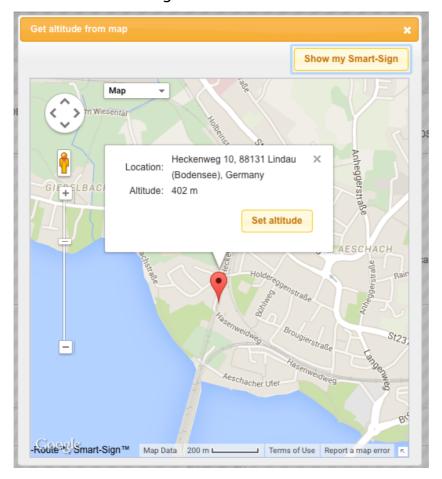

#### Save [My configurations]

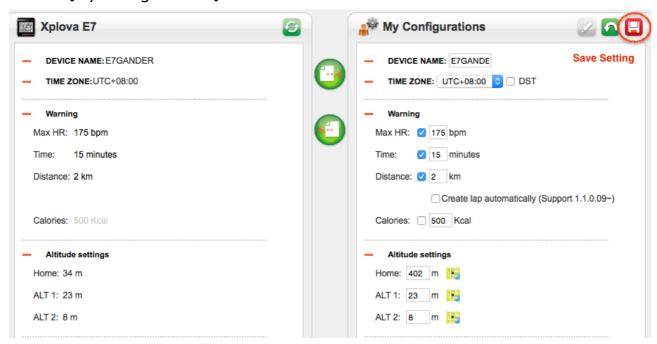

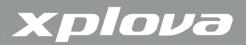

#### Restore [My configurations] back to the Xplova E7

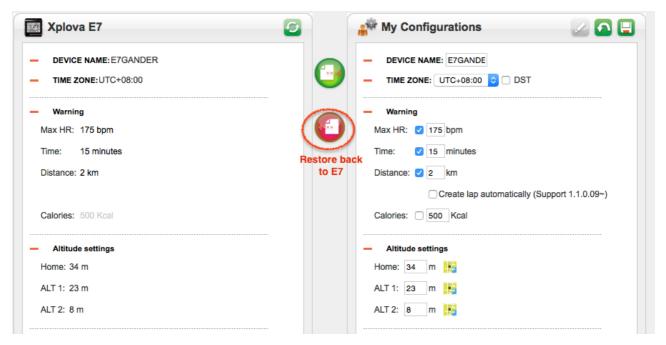

## 2. RECORD Menu

With the RECORD menu, you can view the record summary in an activity. When the remaining memory is less than 3%, the oldest record will be overwritten. The record time depends on the enabled sensors.

- GPS only: around 220 hours
- GPS + Combo sensor or GPS + HRM : around 180 hours
- GSP + Combo sensor + HRM : around 160 hours
- GPS + Combo sensor + HRM + power meter : abound 70~120 hrs depends on power meter data format.

## To view the record summary:

- 1. Long press [DATA1/MENU] to bring up the menu.
- 2. Short press [DATA1/MENU] to scroll to 2.RECORD Menu.
- 3. The screen shows the percentage of remaining memory.
- 4. Short press [IDATA2] button to enter the list of activity records.
- 5. Short press NEXT [DATA2] repeatedly to select the date of the activity

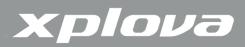

you want to view the information. 2015 JAN17 02 means the 2nd record of 2015 Jan 17.

## 2015 JAN17 ₽

6. Short press [DATA2] to confirm the selection. The screen shows R[NUM] and its starting time and date. If there are multiple records in an activity, it will be serially numbered in the R[NUM].

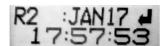

7. Short press NEXT [DATA1] to the R[NUM] of the activity you want to view the information.

Note: this option is only available when there are multiple records in an activity

- 8. Short press [IDATA2] to confirm the selected record.
- 9. Short press NEXT [DATA1] repeatedly to scroll through the view pages that you want to view:
- Page 1. Record number: Record distance , Record time.
- Page 2. AVG (Average): Average heart rate \ Average cadence \ Average
   Speed \ Average power.
- Page 3. MAX (Maximum): Maximum heart rate \ Maximum cadence \ Maximum Speed \ Maximum power.
- Page 4. Others: Summary of Calories burned \ Total climb
- Page 5. LAP Count
- 11. Short press  $\bigcirc$  button until returning to the main display screen.

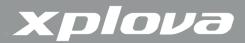

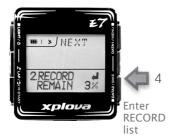

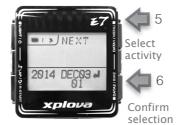

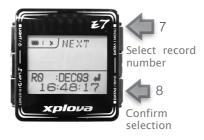

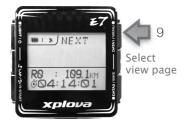

Record number: Record distance, Record time.

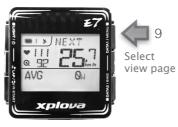

AVG (Average): Average heart rate \ Average cadence \ Average Speed \ Average power.

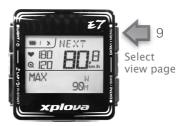

MAX (Maximum):
Maximum heart rate 
Maximum cadence 
Maximum Speed 
Maximum power.

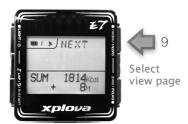

Others: Summary of Calories burned `Total climb

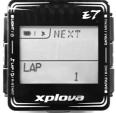

LAP Count

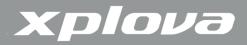

## WARNING Menu

With the WARNING menu, you can set up alerts to help you stay within predefined ranges during your bicycle riding. You can program the Xplova E7 to warn you when you exceed set durations, distances, calories, heart rate or AUTO-LAP mark.

- BY TIME: Set a duration after which the alarm will sound and display a warning message.
- BY DIST: Set a distance after which the alarm will sound and display a warning message.
- BY CAL: Set a calorie value where after the value is reached the alarm will so
- BY MAXHR: Set the maximum heart rate beyond which the alarm will sound and display a warning message.
- AUTO-LAP: Turn on this option when a distance is also set in the DIST warning option, the alarm will sound and display the LAP Average data whenever reaching the distance mark.

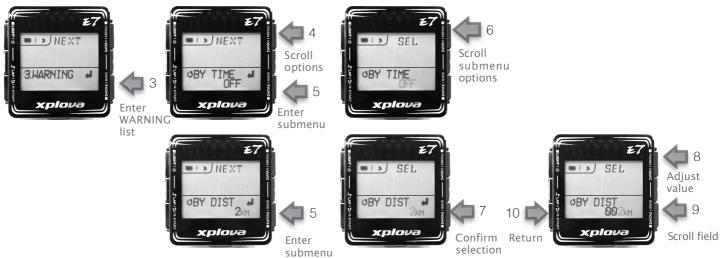

## To set up warnings:

- 1. Long press [DATA/MENU] to bring up the menu.
- 2. Short press NEXT [DATA1] repeatedly to scroll to 3. WARNING Menu.
- 3. Short press [IDATA2] to enter the list of WARNING options.
- 4. Short press NEXT [DATA1] repeatedly to select the warning type.

  Options are: [BY TIME] \ [BY DIST] \ [BY CAL] \ [BY MAXHR] \ [AUTO-LAP]
- 5. Short press [ [DATA2] to enter the submenu.

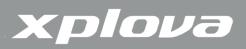

- 6. Short press **SEL** [DATA1] repeatedly to scroll through the options:
- (Value): Select to activate the function and set the limit.
- OFF: To deactivate the function.
- ON: To activate the function (Only available in AUT-LAP submenu).
- 7. If you select (value), short press [ [DATA2] to confirm the selection.
- 8. Short press [F] [DATA1] repeatedly to adjust the value.
- 9. Short press [DATA2] to move to another field digit.
- 10. Short press to confirm the value and return to the previous screen.
- 11. Short press  $\bigcirc$  to return to the main display screen.

#### 4. GPS Menu

The GPS menu allows you to view the GPS signal strength, reset the GPS receiver and turn on/off the GPS receiver.

You can turn off the GPS receiver to extend the battery power for around 20 hours if you do not need the GPS track data from the Xplova E7.

Note: If the ANT+ COMBO cadence sensor or the Speed sensor is not installed, turn off the GPS receiver will lose speed information due to no geo coordinates to be calculated into the speed data.

#### **GPS ON OFF Control**

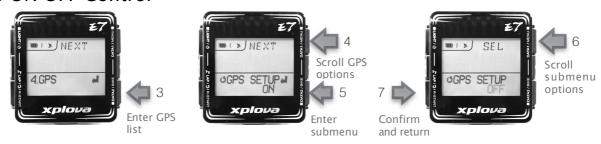

- 1. Long press [DATA1] to bring up the menu
- 2. Short press [DATA1] repeatedly to scroll to 4. GPS
- 3. Short press  $\blacksquare$ [DATA2] to enter the list of GPS options.
- 4. Short press **SEL** [DATA1] repeatedly to scroll through the options to [GPS SETUP]
- 5. Short press [DATA2] to enter the submenu.
- 6. Short press **SEL** [DATA1] repeatedly to scroll through the options:

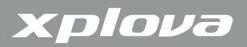

- OFF: To turn off t he GPS receiver.
- ON: To turn on the GPS receiver.
- 7. Short press [Return] to confirm the setting and return to the previous screen.
- 8. Short press [Return] to return to the main display screen.

#### To view the GPS signal strength:

The GPS strength indicates the GPS reception status and the number of satellites which have been detected.

- NA : Not fixed
- 2D: 2 dimensional fixed
- 3D: 3 dimensional fixed
- The cylinder bars indicate the GPS signal strength

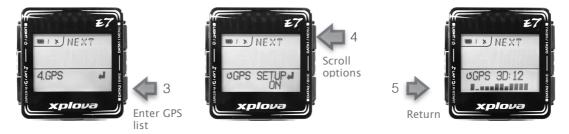

- 1. Long press [DATA1] to bring up the menu.
- 2. Short press NEXT [DATA1] repeatedly to scroll to 4. GPS Menu.
- 3. Short press [IDATA2] to enter the list of GPS options.
- 4. Short press NEXT [DATA1] repeatedly to scroll through the options to [GPS Signal Strength].
- 5. Short press [Return] to return to the previous screen.
- 6. Short press [Return] to return to the main display screen.

#### To reset the GPS receiver:

If the Xplova E7 cannot fix your current position in 10 minutes, it is recommended to reset the GPS receiver. Usually, the Xplova E7 will get GPS fixed in 3 minutes after resetting the GPS receiver.

1. Long press [DATA1] to bring up the menu.

## xplova

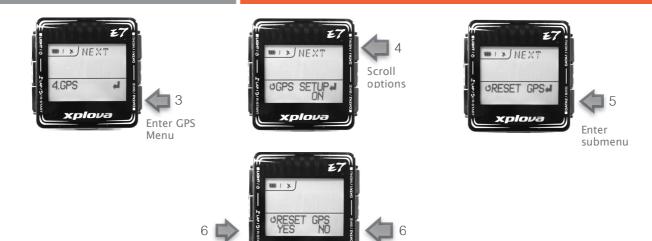

- 2. Short press NEXT [DATA1] repeatedly to scroll to 4. GPS Menu.
- 3. Short press [IDATA2] to enter the list of GPS options.
- 4. Short press NEXT [DATA2] to enter the list of GPS options.
- 5. Short press [DATA2] to enter the submenu.

Select [YES]

- 6. Short press LAP to reset GPS receiver or short press DATA2 to cancel.
- 7. Short press [Return] to return to the previous screen.
- 8. Short press [Return] to return to the main display screen.

### 5. SOUND Menu

The Xplova E7 emits beep sounds when buttons are pressed or to indicate warnings, reminders, etc. The Sound menu allows you to enable or disable sounds on your device.

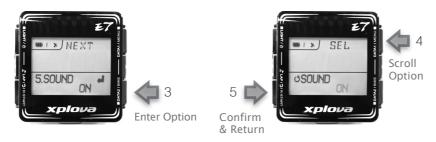

- 1. Long press [DATA1] to bring up the menu.
- 2. Short press NEXT [DATA1] repeatedly to scroll to 5. SOUND Menu.
- 3. Short press [DATA2] to enter the list of SOUND options.
- 4. Short press **SEL** [DATA1] repeatedly to scroll through the options:
- OFF: To disable sounds.

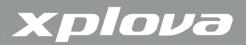

- ON: To enable sounds.
- 5. Short press [Return] to confirm the setting and return to the previous screen.
- 6. Short press [Return] to return to the main display screen.

## 6. S-PAUSE (Smart Pause) Menu

The S-PAUSE menu allows you set the minimum speed limit. By which when the current speed is under the specified speed, the device will automatically pause.

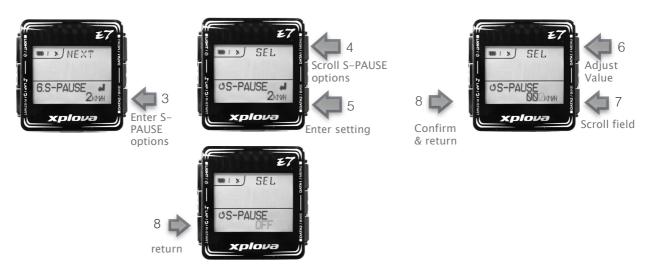

## To set the S-PAUSE speed limit:

- 1. Long press [DATA1] to bring up the menu.
- 2. Short press NEXT [DATA1] repeatedly to scroll to 6. S-PAUSE Menu.
- 3. Short press [IDATA2] to enter the list of S-PAUSE options.
- 4. Short press [SFI] [DATA1] repeatedly to scroll through the options:
- (Value): Select to activate the function and set the speed limit.
- OFF: To deactivate the function. If you select (value), short press [DATA2] to confirm the selection.
- 5. Short press **SEL** [DATA1] repeatedly to adjust the value.
- 6. Short press [DATA2] to move to another field digit.
- 7. Short press [Return] to confirm the value and return to the previous screen.
- 8. Short press [Return] to return to the main display screen.

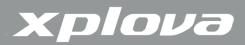

## 7. Bike Menu

The BIKE menu allows you to configure the bike wheel size and set the current bike to pair with a standard ANT+ combo cadence sensor, standalone cadence sensor, standalone speed sensor or a power meter.

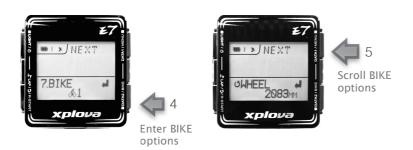

- 1. Long press [DATA1] to bring up the menu.
- 2. Short press NEXT [DATA1] repeatedly to scroll to 7. BIKE Menu.
- 3. The screen shows the selected bike: (bike1), (bike2) or CUST (Custom)
- 4. Short press [IDATA2] to enter the list of BIKE options.
- 5. Short press NEXT [DATA1] repeatedly to scroll through the BIKE options. Options are: [WHEEL] \ [CMB] \ [CAD] \ [SPD] \ [PWR].

#### To set the Wheel Size:

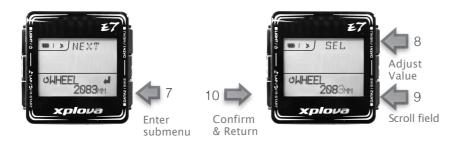

- 6. Scroll through the BIKE options to [WHEEL]
- 7. Short press [ [DATA2] to enter the [WHEEL] submenu
- 8. Short press **SEL** [DATA1] repeatedly to adjust the value.
- 9. Short press [DATA2] to move to another field digit.
- 10.Short press [6] [Return] to confirm the value and return to the BIKE options.

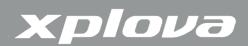

To pair a Combo (Speed/Cadence) Cadence Sensor: Scroll through the BIKE options to [CMB].

Note: Leave the CMB OFF if there is no Combo Cadence Sensor installed on your bike.

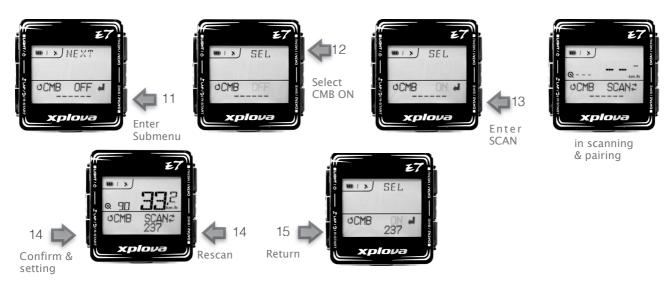

- 11.Short press [IDATA2] to enter the [CMB] submenu.
- 12. Short press [SEL [DATA1] repeatedly to scroll to the option [CMB ON].
- 13. Short press [IDATA2] to scan for the combo sensor, in the meantime, enable the combo sensor during the scanning. After paired, a set of combo sensor device ID will be appeared on the screen.
- 14.if paired successfully. Short press [Teturn] to confirm the setting and return to the previous screen.
- If not, short press [ [DATA2] to rescan the combo sensor.
- 15.Short press [Return] to return to the BIKE options.

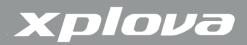

### To pair a Cadence Sensor: Scroll through the BIKE options to [CAD].

Note: Leave the CAD OFF if there is no standalone Cadence Sensor installed on your bike or there is a COMBO Cadence Sensor has been installed and paired already.

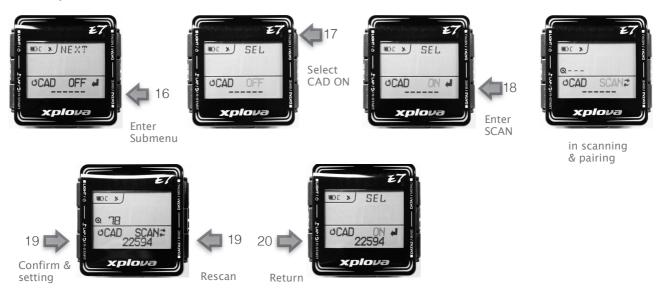

- 16.Short press [IDATA2] to enter the [CAD] submenu
- 17. Short press [SEL [DATA1] repeatedly to scroll to the option [CAD ON].
- 18. Short press [IDATA2] to scan for the cadence sensor, in the meantime, enable the cadence sensor during the scanning. After paired, a set of cadence sensor device ID will be appeared on the screen.
- 19.If paired successfully. Short press [Return] to confirm the setting and return to the previous screen.
- If not, short press [ [DATA2] to rescan the cadence sensor.
- 20.Short press [Return] to return to the BIKE options.

## To pair a Speed Sensor: Scroll through the BIKE options to [SPD].

Note: Leave the SPD OFF if there is no standalone Speed Sensor installed on your bike or there is a COMBO Cadence Sensor has been installed and paired already.

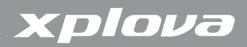

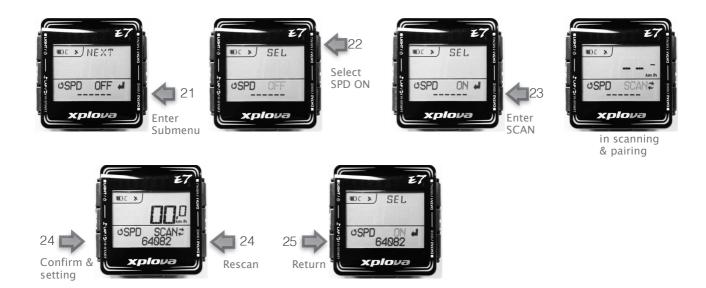

- 21.Short press [IDATA2] to enter the [SPD] submenu
- 22. Short press [SEL] [DATA1] repeatedly to scroll to the option [SPD ON].
- 23. Short press [IDATA2] to scan for the speed sensor, in the meantime, enable the speed sensor during the scanning. After paired, a set of speed sensor device ID will be appeared on the screen.
- 24.If paired successfully. Short press [IReturn] to confirm the setting and return to the previous screen.
  - If not, short press [ [DATA2] to rescan the speed sensor.
- 25.Short press [Return] to return to the BIKE options.

## To setup a Power Meter: Scroll through the BIKE options to [PWR].

Note: Leave the PWR OFF if there is no Power Meter installed on your bike.

In the [PWR] submenu, the options are:

- OFF/ON: Un-pair / Pair the power meter with your Xplova E7
- CALI: Calibrate the power meter.
- DISP: Determine which power meter data to be displayed in the main display screen.

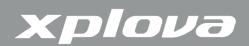

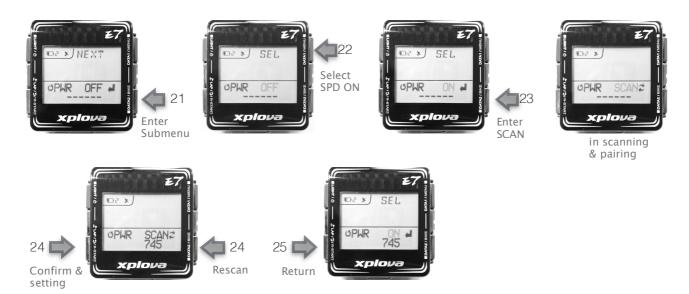

#### To pair a Power Meter:

- 26.Short press [ [DATA2] to enter the [PWR] submenu
- 27.Short press [SEL] [DATA1] repeatedly to scroll to the option [PWR ON].
- 28. Short press [IDATA2] to scan for the power meter, in the meantime, enable the power meter during the scanning. After paired, a set of power meter device ID will be appeared on the screen.
- 29.If paired successfully. Short press [Return] to confirm the setting and return to the previous screen.
- If not, short press [DATA2] to rescan the power meter.
- 30.Short press [Return] to return to the BIKE options.

To calibrate the power meter: Short press [DATA2] to enter the [PWR] submenu.

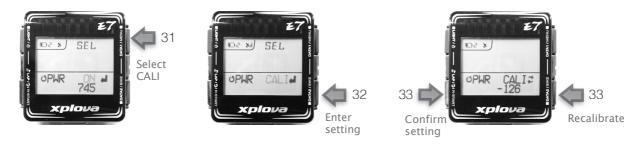

- 31. Short press [SEL [DATA1] repeatedly to scroll to the option [CALI].
- 32.Short press [IDATA2] to confirm the selection. The calibrated data will be

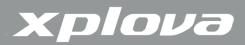

appeared on the screen.

- 33.If calibrated successfully. Short press [Return] to confirm the setting and return to the previous screen.
  - If not, short press [ [DATA2] to recalibrate the power meter.

To determine which power meter data to be displayed in the main display screen: Short press [DATA2] to enter the [PWR] submenu.

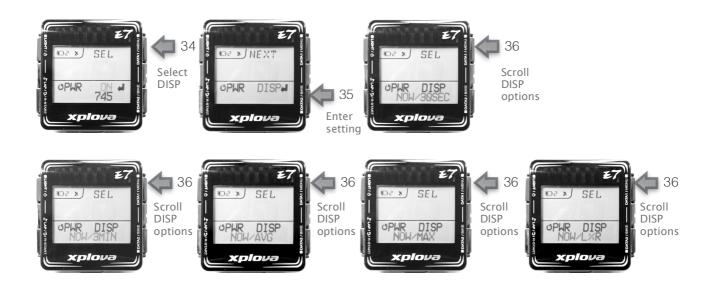

- 34. Short press [SEL] [DATA1] repeatedly to scroll to the option [DISP].
- 35.Short press [IDATA2] to enter [DISP] submenu
- 36.Short press [SEL] [DATA1] to scroll through the [DISP] options: [NOW/AVG] \ [NOW/30SEC] \ [NOW/3MIN] \ [NOW/MAX] and [NOW/L%R].
- 37.Short press [Return] to confirm the setting and return to the previous screen.
- 38. Short press [Return] to return to the BIKE options. Short press [Return] again to return to the main display screen.
  - NOW/AVG: Current power output (W)] / [Average power output (W)]
  - NOW/30SEC: Current power output (W)] / Latest 30 second average power output (W)
  - NOW/3MIN: Current power output (W)] / Latest 3 minute average power output (W)
  - NOW/MAX: Current power output (W)] / Maximum power output (W)

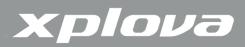

• NOW/L%R: Current power output (W)] / Left power output % \ Right power output %

### 8. HRM (Heart Rate Monitor) Men

The HRM menu allows you to monitor your exercise and body condition.

#### To pair Heart Rate Monitor:

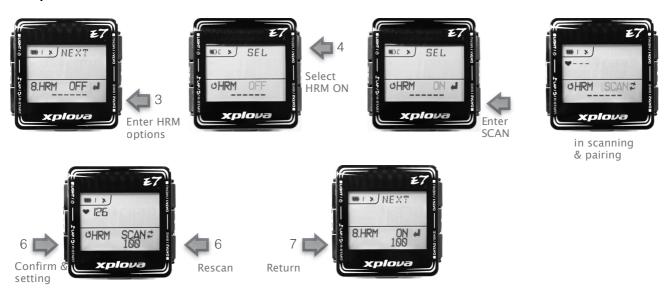

- 1. Long press [DATA1] to bring up the menu.
- 2. Short press NEXT [DATA1] repeatedly to scroll to 8. HRM Menu.
- 3. Short press [ [DATA2] to enter the list of HRM options.
- 4. Short press [EL [DATA1] repeatedly to scroll to the option [HRM ON].
- 5. Short press [DATA2] to scan for the HRM, in the meantime, enable the HRM during the scanning. After paired, a set of HRM device ID will be appeared on the screen.
- 6. If paired successfully. Short press return to the previous screen.
  - If not, short press [DATA2] to rescan the HRM.
- 7. Short press [Return] to return to the main display screen.

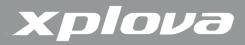

#### 9. USER Menu

The USER menu allows you to edit information about yourself.

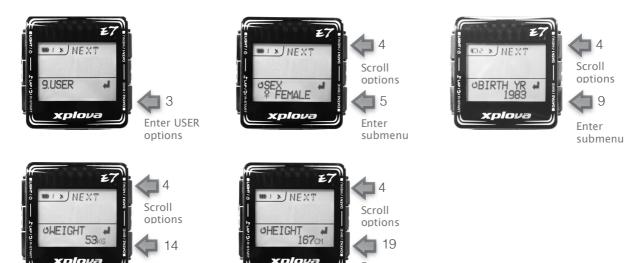

Enter submenu

1. Long press [DATA1] to bring up the menu.

Enter

submenu

- 2. Short press NEXT [DATA1] repeatedly to scroll to 9. USER Menu.
- 3. Short press [IDATA2] to enter the list of USER options.
- 4. Short press NEXT [DATA1] repeatedly to scroll through the options: SEX, BIRTH YR (Birth Year), WEIGHT, and HEIGHT.

To select Sex: Short press [DATA1] repeatedly to scroll to SEX option.

- 5. Short press [a][DATA2] to enter SEX submenu.
- 6. Short press [SEL] [DATA1] repeatedly to select MALE or FEMALE.
- 7. Short press [Return] to confirm the setting and return to the previous screen.

#### To setup Birth Year: :

- 8. Short press NEXT [DATA1] repeatedly to scroll to BIRTH YR option.
- 9. Short press [IDATA2] to enter BIRTH YR submenu.
- 10.Short press [DATA1] repeatedly to adjust the value.
- 11. Short press [DATA2] to move to another field digit.
- 12.Short press [ [Return] to confirm the setting and return to the previous

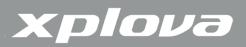

screen.

#### To setup Weight:

- 13.Short press NEXT [DATA1] repeatedly to scroll to WEIGHT option.
- 14.Short press [IDATA2] to enter WEIGHT submenu.
- 15. Short press [DATA1] repeatedly to adjust the value.
- 16. Short press [DATA2] to move to another field digit.
- 17. Short press [feturn] to confirm the setting and return to the previous screen.

#### To setup Height:

- 18. Short press NEXT [DATA1] repeatedly to scroll to HEIGHT option.
- 19.Short press [IDATA2] to enter HEIGHT submenu.
- 20. Short press | SEL [DATA1] repeatedly to adjust the value.
- 21. Short press [DATA2] to move to another field digit.
- 22.Short press [IReturn] to confirm the setting and return to the previous screen
- 23. Short press [Return] to return to the main display screen.

#### 10. INFO (Information) Menu

The INFO menu allows you to configure the Xplova E7 device name and check the serial number and firmware version.

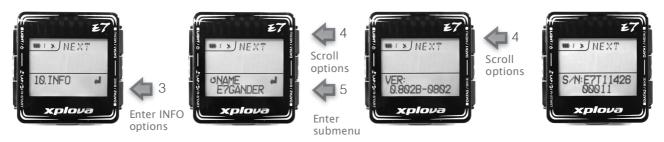

- 1. Long press [DATA1] to bring up the menu.
- 2. Short press NEXT [DATA1] repeatedly to scroll to 10. INFO Menu.
- 3. Short press [DATA2] to enter the list of INFO options.
- 4. Short press NEXT [DATA1] repeatedly to scroll through the options: NAME

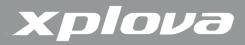

(Device Name), S/N (Device Serial Number), VER (Device Version).

- 5. When scroll to NAME; short press [ [DATA2] to enter NAME submenu. The device name is appeared in the Xplova Meetup APP when establishing the Bluetooth connection.
- 6. Short press [SEL] [DATA1] repeatedly to adjust the value.
- 7. Short press [DATA2] to move to another field digit.
- 8. Short press [Return] to confirm the setting and return to the previous screen.
- 9. Short press [Return] to return to the main display screen.

#### 11. TIME Menu

The TIME menu allows you to configure your device according to the time zone in your location and set up Daylight Saving Time (DST) if applicable. 設定時間

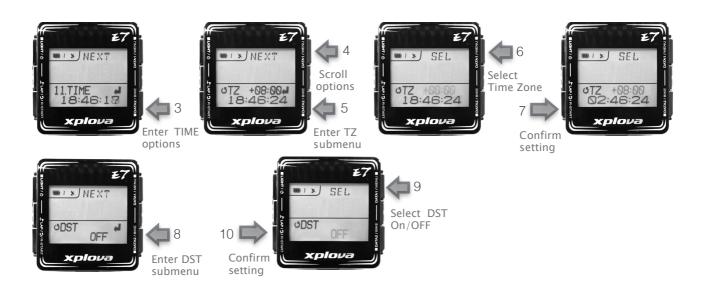

- 1. Long press [DATA1] to bring up the menu.
- 2. Short press NEXT [DATA1] repeatedly to scroll to 11. TIME Menu.
- 3. Short press [DATA2] to enter the list of TIME options.
- 4. Short press NEXT [DATA1] repeatedly to scroll through the options: TZ (Time Zone), DST (Daylight Saving Time).
- 5. When scroll to TZ; short press [DATA2] to enter TZ submenu.

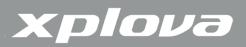

- 6. Short press [SEL] [DATA1] repeatedly to adjust the time zone value.
- 7. Short press [Return] to confirm the selection and return to the previous screen.
- 8. Short press **SEL** [DATA1] repeatedly to scroll to DST; short press **[DATA2**] to enter DST submenu.
- 9. Short press [DATA1] to select ON or OFF.
- 10.Short press [Return] to confirm the selection and return to the previous screen.
- 11.Short press [Return] to return to the main display screen.
- Note: The hour, minute, second will be calibrated automatically when the Xplova E7 gets the GPS signal.

#### 12. UNIT Menu

The UNIT menu allows you to select the default unit of measurement to use when displaying and calculating your exercises.設定單位

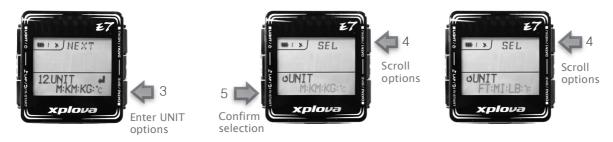

- 1. Long press [DATA1] to bring up the menu.
- 2. Short press NEXT [DATA1] repeatedly to scroll to 12. UNIT Menu.
- 3. Short press  $\mathbf{II}[\mathsf{DATA2}]$  to enter the list of UNIT options.
- 4. Short press **SEL** [DATA1] to select M:KM:KG °C (Metric) or FT:MI:LB °F (English) system.
- 5. Short press [Return] to confirm the selection and return to the previous screen.
- 6. Short press [Return] to return to the main display screen.

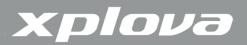

#### 13. LANGUAGE Menu

The LANGUAGE menu allows you to set the default language.

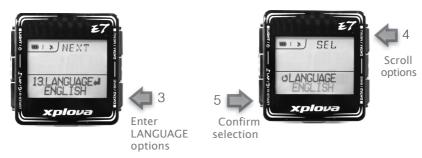

- 1. Long press [DATA1] to bring up the menu.
- 2. Short press NEXT [DATA1] repeatedly to scroll to 13. LANGUAGE Menu.
- 3. Short press [IDATA2] to enter the list of LANGUAGE options.
- 4. Short press [SEL] [DATA1] repeatedly to scroll through the LANGUAGE option
- 5. Short press [Return] to confirm the selection and return to the previous screen.
- 6. Short press [Return] to return to the main display screen.

### 14. F-RESET (Factory Reset) Menu

The F-RESET menu allows you to reset your device to its factory default settings.

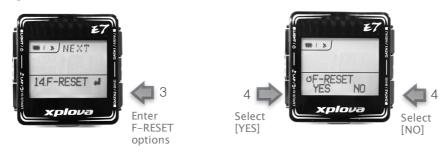

- 1. Long press [DATA1] to bring up the menu.
- 2. Short press NEXT [DATA1] repeatedly to scroll to 14. F-RESET Menu.
- 3. Short press [IDATA2] to enter the list of F-RESET options.
- 4. Short press LAP to select YES: Reset done and return to the main display screen

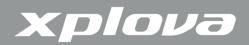

• Short press DATA2 to select NO: return to the previous screen; short press [Return] again to return to the main display screen.

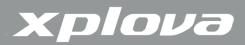

## The Accessories

### Heart Rate Monitor (Optional accessory from Xplova)

The Heart Rate Monitor (HRM), XA-HR2 from Xplova is attached to an elastic band worn around the chest.

#### Wearing the heart rate monitor

Wear the heart rate monitor around your chest as close as possible to the heart with the monitor segment worn in the middle of the chest.

For best contact, wet the contact rubber before wearing.

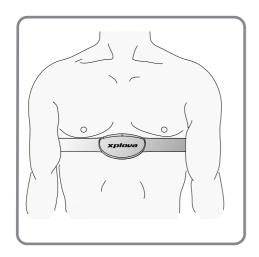

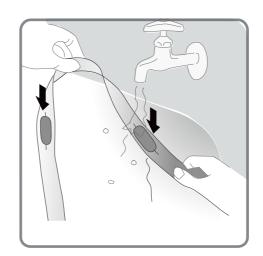

#### Changing the Heart Rate Monitor Battery

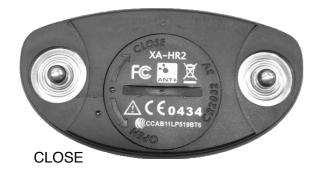

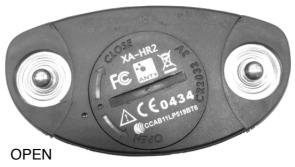

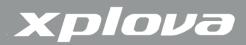

- 1. Using a coin, turn the battery cover on the back of the sensor counter-clockwise until it opens.
- 2. Remove the old battery and replace with a new one.
- 3. Replace the battery cover and tighten with a coin.

Note: To extend the life cycle of the textile belt, please detach it from the main unit and softly clean the belt with water after exercise.

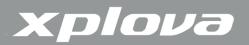

#### Combo Cadence Sensor (optional accessory from Xplova)

The combo cadence (includes the cadence sensor and a speed sensor), XA-CS1 or XA-CS2 from Xplova, attaches to the chain stay of your bike to help you track your speed and cadence accurately.

#### Installing the Combo Cadence Sensor

1. Position the sensor on the chain stay of your bike.

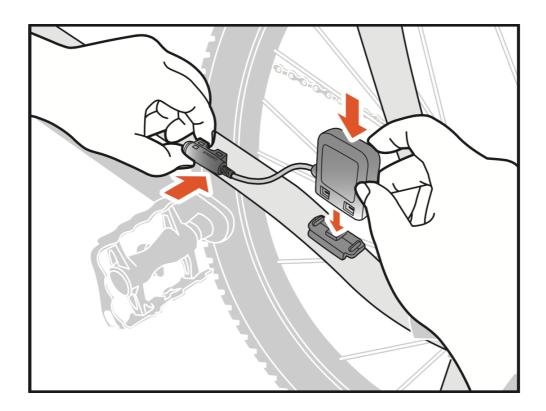

- 2. Use the supplied cable ties to hold the sensor in place. Do not fully tighten.
- 3. Attach the magnet to a spoke. Do not fully tighten.
- 4. NOTE: To ensure optimum performance, pay attention to the alignment point and make sure that the distance between the sensor and the magnet are within 5mm.

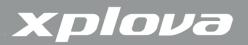

5. Attach the magnet to the left crank. Do not fully tighten.

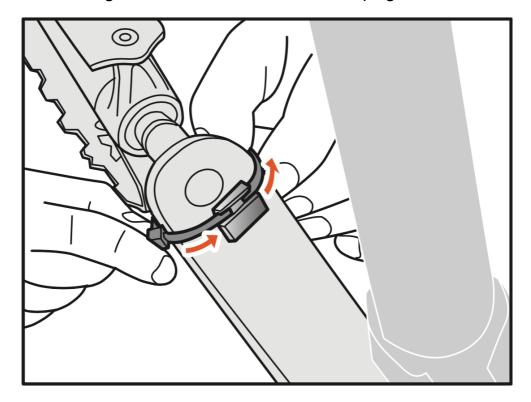

- 6. Adjust the magnets and the sensors, making sure the air gap between sensor markings and magnets is less than 5 mm.
- 7. When setup is complete, tighten the cable ties.

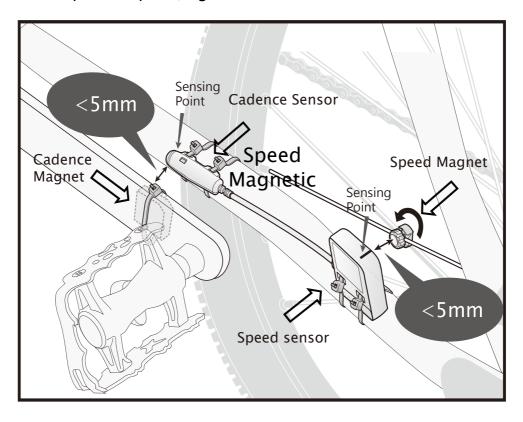

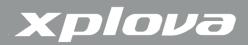

### Changing the Combo Cadence Battery

- 1. Using a coin, turn the battery cover on the back of the sensor counter-clockwise until it opens.
- 2. Remove the old battery and replace with a new one.
- 3. Replace the battery cover and tighten with a coin.

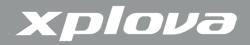

# **Appendix**

### Xplova E7 Specifications

| Hardware               |                                                                                                    |  |  |
|------------------------|----------------------------------------------------------------------------------------------------|--|--|
| Size & Weight          | 55 (L) x 54 (W) x 19.6 (H) mm, 57.7 g                                                                           |  |  |
| Display                | 38 x 28 mm (1.8 inch), Monochrome LCD and 3-level adjustable backlight                                          |  |  |
| Battery Operation Time | Typical 16 hours, if turn off GPS receiver: 36 hours                                                            |  |  |
| Main buttons           | POWER/ Backlight, LAP/R-START, DATA1/MENU, DATA2/BIKE                                                           |  |  |
| Sensors                | Barometric altimeter, temperature sensor, gravity sensor                                                        |  |  |
| GPS Receiver           | High sensitivity –160dbm                                                                                        |  |  |
| Memory                 | GPS: 220 hours if no ANT+ accessories connected                                                                 |  |  |
|                        | GPS+Combo or GPS+HRM: 180 hours                                                                                 |  |  |
|                        | GPS+Combo+HRM: 160 hours                                                                                        |  |  |
| ey                     | GPS+Combo+HRM+Power Meter: 70~120 hours depends on the Power Meter                                              |  |  |
|                        | data size                                                                                                    |  |  |
| Wireless               | ANT+ wireless receiver > Bluetooth Low Energy                                                                   |  |  |
| Environment            | IPX7 waterproof, anti-shock, operation temp10~50°C                                                              |  |  |
| Interface              | Standard micro USB data connection                                                                              |  |  |
| Charging               | Standard USB 5V                                                                                                 |  |  |
| Device Function        |                                                                                                    |  |  |
| User and Bike Profiles | Support 1 user data and 3 bike profiles                                                                         |  |  |
| Data recording         | Smart Dynamic Logging Technology                                                                                |  |  |
| Cycling Data           | Time, speed, distance, altitude, temperature, slope, heart rate, cadence,                                       |  |  |
|                        | calories, lap, power, etc.                                                                                      |  |  |
| Connect to Smartphone  | Support Bluetooth Low Energy enabled iOS and Android OS Smartphones                                             |  |  |
| Cloud service          |                                                                                                    |  |  |
| tour.Xplova.com        | Upload activity \ Personal activity summary \ Activity/Event diary \ Create                                     |  |  |
|                        | Events, Route planning                                                                                          |  |  |
| Smartphone APP         |                                                                                                    |  |  |
| Xplova Meetup APP      | Live Tracking for group biking, upload activity in real time. Available for Android and iOS Smartphones         |  |  |
| Accessories            |                                                                                                    |  |  |
| Standard               | Bike mounts, USB cable                                                                                          |  |  |
| Optional               | ANT+ heart rate monitor, ANT+ combo cadence sensor                                                              |  |  |
| ANT+ compatibility     | Support standard ANT+ sensors: Heart Rate Monitor, Combo (speed+cadence)                                        |  |  |
|                        | sensor, Speed sensor, Cadence sensor and Power Meter                                                            |  |  |
| Compatible ANT+ Power  | iCranks, InfoCrank, xpedo, SRAM/Quarq, SRM, Power2Max, etc. for more                                            |  |  |
| Meter                  | information, please contact Xplova Customer Service: <a href="mailto:service@xplova.com">service@xplova.com</a> |  |  |

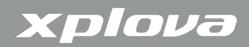

### Wheel Size Table

| ETRTO  | Wheel Spec. | Circumference |
|--------|-------------|---------------|
|        |             | (mm)          |
|        | 12 x 1.75   | 935           |
|        | 14 x 1.50   | 1020          |
|        | 14 x 1.75   | 1055          |
|        | 16 x 1.50   | 1185          |
|        | 16 x 1.75   | 1195          |
| 47-305 | 18 x 1.50   | 1340          |
|        | 18 x 1.75   | 1350          |
|        | 20 x 1.75   | 1515          |
|        | 20 x 1-3/8  | 1615          |
|        | 22 x 1-3/8  | 1770          |
| 47.406 | 22 x 1-1/2  | 1785          |
| 47-406 | 24 x 1      | 1753          |
|        | 24 x 3/4 管狀 | 1785          |
|        | 24 x 1-1/8  | 1795          |
|        | 24 x 1-1/4  | 1905          |
|        | 24 x 1.75   | 1890          |
| 47-507 | 24 x 2.00   | 1925          |
| 47-307 | 24 x 2.125  | 1965          |
|        | 26 x 7/8    | 1920          |
|        | 26 x 1(59)  | 1913          |
| 23-571 | 26 x 1(65)  | 1952          |
| 23-371 | 26 x 1.25   | 1953          |
|        | 26 x 1-1/8  | 1970          |
|        | 26 x 1-3/8  | 2068          |
| 37-590 | 26 x 1-1/2  | 2100          |
|        | 26 x 1.40   | 2005          |

| ETRTO  | Wheel Spec. | Circumference |
|--------|-------------|---------------|
| 40.550 | 26 1 50     | (mm)          |
| 40-559 | 26 x 1.50   | 2010          |
| 47-559 | 26 x 1.75   | 2023          |
| 50-559 | 26 x 1.95   | 2050          |
| 54-559 | 26 x 2.00   | 2055          |
|        | 26 x 2.10   | 2068          |
| 57-559 | 26 x 2.125  | 2070          |
| 37 333 | 26 x 2.35   | 2083          |
|        | 26 x 3.00   | 2170          |
| 57-559 | 27 x 1      | 2145          |
|        | 27 x 1-1/8  | 2155          |
|        | 27 x 1-1/4  | 2161          |
| 22.620 | 27 x 1-3/8  | 2169          |
| 32-630 | 650 x 35A   | 2090          |
|        | 650 x 38A   | 2125          |
|        | 650 x 38B   | 2105          |
| 18-622 | 700 x 18C   | 2070          |
|        | 700 x 19C   | 2080          |
| 20-622 | 700 x 20C   | 2086          |
| 23-622 | 700 x 23C   | 2096          |
| 25-622 | 700 x 25C   | 2105          |
| 20.522 | 700 x 28C   | 2136          |
| 28-622 | 700 x 30C   | 2170          |
| 22 622 | 700 x 32C   | 2155          |
| 32-622 | 700C 管狀     | 2130          |
| 27 (22 | 700 x 35C   | 2168          |
| 37-622 | 700 x 38C   | 2180          |
| 40-522 | 700 x 40C   | 2200          |

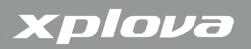

Note: Actual wheel circumference might be varies for different brand.

# **Declarations of Conformity**

#### **Federal Communication Commission Interference Statement**

This equipment has been tested and found to comply with the limits for a Class B digital device, pursuant to Part 15 of the FCC Rules. These limits are designed to provide reasonable protection against harmful interference in a residential installation.

This equipment generates, uses and can radiate radio frequency energy and, if not installed and used in accordance with the instructions, may cause harmful interference to radio communications. However, there is no guarantee that interference will not occur in a particular installation. If this equipment does cause harmful interference to radio or television reception, which can be determined by turning the equipment off and on, the user is encouraged to try to correct the interference by one of the following measures:

- Reorient or relocate the receiving antenna.
- Increase the separation between the equipment and receiver.
- · Connect the equipment into an outlet on a circuit different from that to
- · which the receiver is connected.
- Consult the dealer or an experienced radio/TV technician for help.

FCC Caution: To assure continued compliance, any changes or modifications not expressly approved by the party responsible for compliance could void the user's authority to operate this equipment. (Example – use only shielded

\_\_\_\_\_\_

interface cables when connecting to computer or peripheral devices).

THIS DEVICE COMPLIES WITH PART 15 OF THE FCC RULES. OPERATION IS SUBJECT TO THE FOLLOWING TWO CONDITIONS:(1) THIS DEVICE MAY NOT CAUSE HARMFUL INTERFERENCE AND(2) THIS DEVICE MUST ACCEPT ANY INTERFERENCE RECEIVED, INCLUDING INTERFERENCE THAT MAY CAUSE UNDESIRED OPERATION.

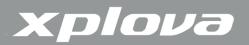

#### **Duales System Deutschland GmbH Participant**

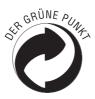

#### **CE Declaration of Conformity (CENELEC Europe)**

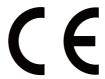

#### **WEEE** directive

Disposal of Waste Electrical and Electronic Equipment by users in private households in the European Union.

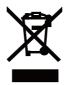

This symbol on the product or on the packaging indicates that this can not be disposed of as household waste. You must dispose of your waste equipment by handling it over to the applicable take-back scheme for the recycling of electrical and electronic equipment. For more information about recycling of this equipment, please contact your city office, the shop where you purchased the equipment or your household waste disposal service. The recycling of materials will help to conserve natural resources and ensure that it is recycled in a manner that protects human health and environment.